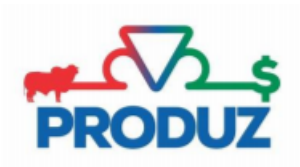

## **Cadastro de Usuário**

- 1) Abra o sistema PRODUZ;
- 2) Para acessar a tela do cadastro de usuário, é necessário seguir os passos 1, 2 e 3 destacados na imagem. No terceiro passo, clicar no botão "Novo";

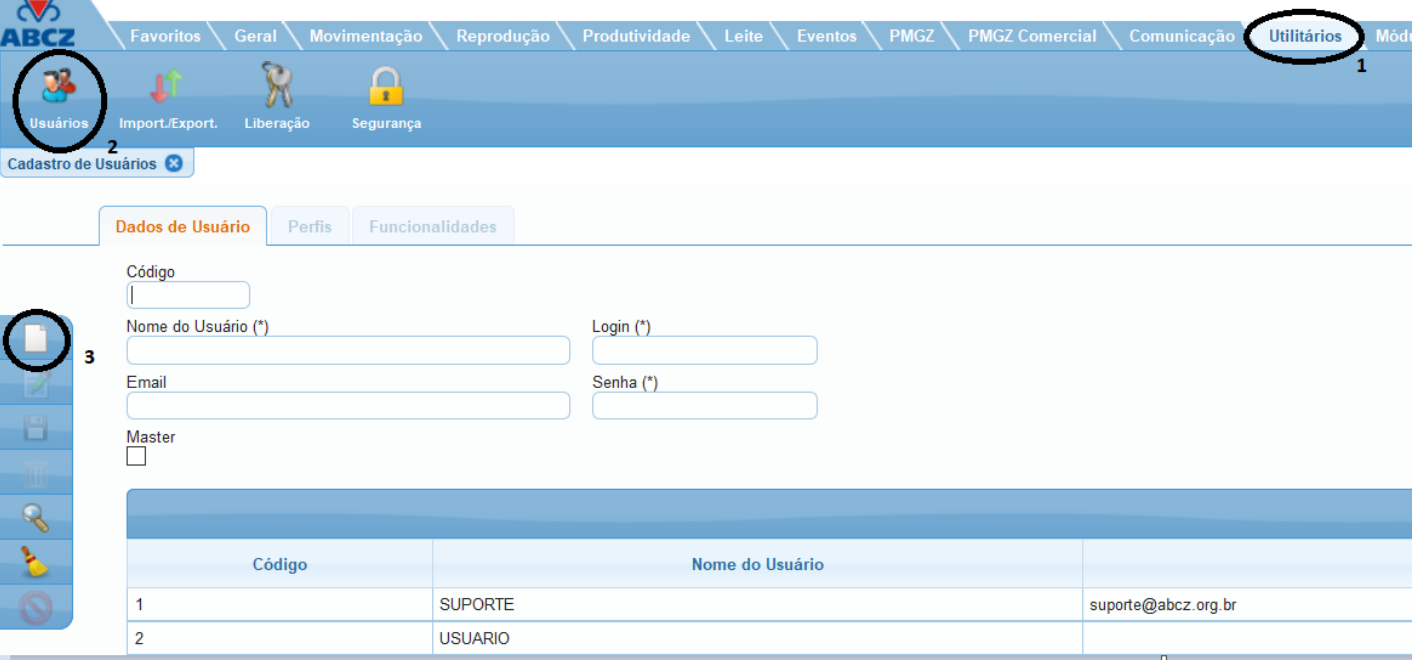

- 3) Preencha os campos solicitados com os dados do usuário. \*\*Lembrando que os campos de digitação obrigatória possuem um (\*).
- 4) Após preencher, clique no botão "Salvar".

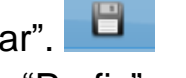

5) Selecione o usuário criado, clique em "Perfis" assim como mostra na imagem, e em seguida, no botão "Novo".

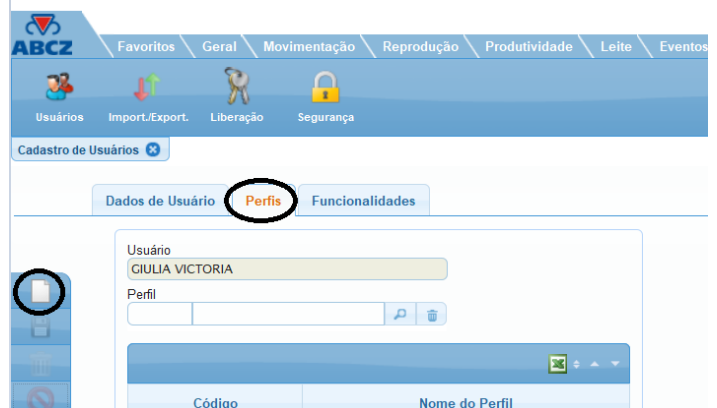

- 6) No campo "Perfil", digite o número 2 e dê Enter.
- 7) Clique em "Salvar" novamente e aparecerá essa tela:

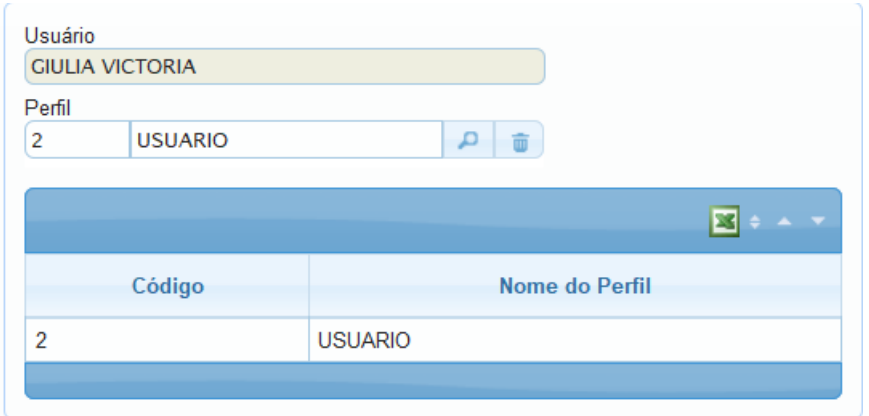

8) Saia do PRODUZ e tente entrar com o novo usuário.